## Windows Update マニュアル

1 スタートメニューの「設定」をクリック⇒Windows の設定内の「更新とセキュリティ」をクリック

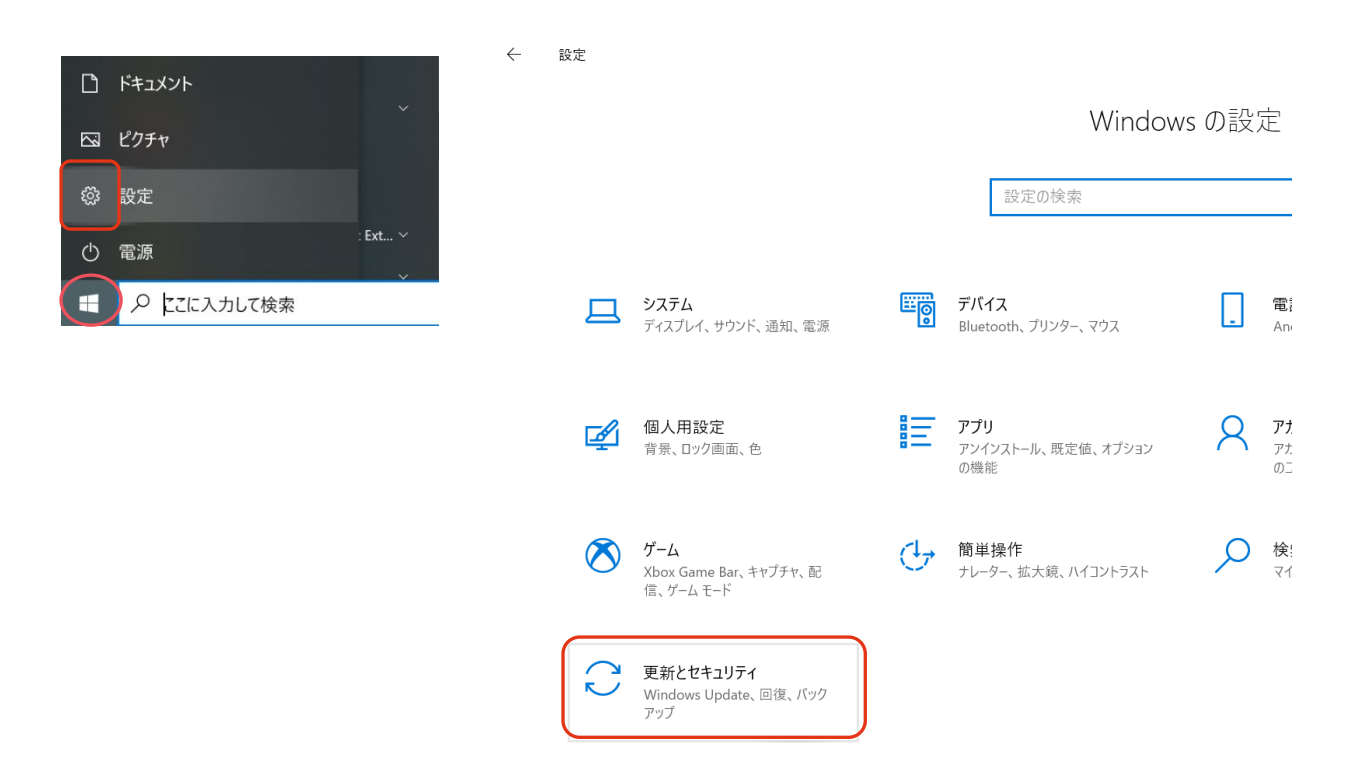

2 Windows Update で表示される項目(アップデートの状況によって、並ぶ数が違う)の下にある「ダウンロード」をクリ ック⇒ネットワーク接続したままダウンロードとインストールが終わるまで待つ(項目数やネットワークの接続状況によっ ては 1 時間以上かかることもある)⇒すべてのインストールが終了し、すべての状態が「再起動の保留中」に切り替わ ったところで「今すぐ再起動する」をクリック

## **Windows Update** Windows Update \*一部の設定は組織によって管理されています \*一部の設定は組織によって管理されています 構成されている更新ポリシーを表示 構成されている更新ポリシーを表示 利用可能な更新プログラム  $\overline{c}$ 再起動が必要です G 最終チェック日時: 今日、14:27 お使いのデバイスは、アクティブ時間外に再起動されます。 悪意のあるソフトウェアの削除ツール x64 - v5.100 (KB890830) 状態:ダウンロード待ち 2022-04 .NET Framework 3.5 および 4.8 の累積的な更新プログラム (x64 向け Windows 10 Version 21H2 用) (KB5012117) Version 21H2 用) (KB5012117) 状態:ダウンロード待ち 今すぐ再起動する 再起動のスケジュール 2022-04 x64 ベース システム用 Windows 10 Version 21H2 更新プログラム (KB4023057) 状態:ダウンロード待ち \*更新プログラムをダウンロードするように、ユーザーに求められます。ただし、引き続き Windows をスムーズ 更新プログラムをダウンロードする準備ができました に実行するために必要な更新プログラムは、自動的にダウンロードされます。 ダウンロード